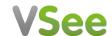

# **Provider Manual**

#### **CONTENTS**

Log-in and Set-up

View My Dashboard, Patient List and All Visits

**Contact a Patient** 

Add Notes after Patient Visit

**Edit My Profile** 

**Update Room Description** 

Change Logo and Welcome Message

**Enable / Disable Notification Sound** 

**Add More Providers** 

**Technical Support** 

**Questions About This Document** 

#### WHAT YOU NEED

To enjoy the best experience on VSee, make sure you have:

- Internet access (minimum 200 kbps for upload and download). For more information on how to check your Network Statistics while using VSee, please follow the steps listed on this guide.
- Webcam or built-in camera
- Microphone and speakers

#### **BROWSER**

Make sure you are using a supported browser. VSee works on:

- Microsoft Internet Explorer (9.0 or later) flash player must be installed
- Mozilla Firefox (latest version) except iOS and Android
- Safari (latest version) please don't use private mode
- Google Chrome (latest version)
- Internet Browser default browser on some Android devices

To check the browser version, please follow the steps listed on this guide.

Also, in your settings, turn on:

- JavaScript
- Cookies

To turn on Javascript and Cookies, please follow the steps listed on this guide.

### **GET STARTED**

Once you have everything you need, close all other video conferencing programs, such as:

- WebEx
- Skype
- GoToMeeting

These programs can interfere with VSee. To close these programs, locate them on the "System Tray" located at the bottom-right corner of your computer. Right-click on the icon (Skype for example) then select "Quit".

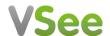

# **Log-in and Set-up**

1. Go to your custom clinic provider web address eg <mycompany>.vsee.me and "Click here to log in."

For first time users: If you haven't installed vsee yet, click **Setup & Test VSee** VSee support information: Click **Help** 

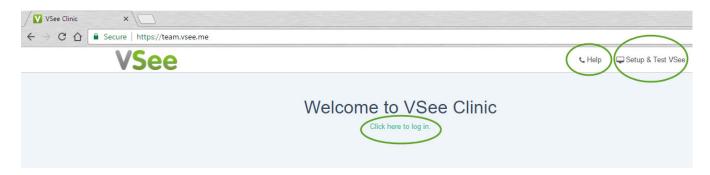

2. Type your vsee username and password, click Sign In.

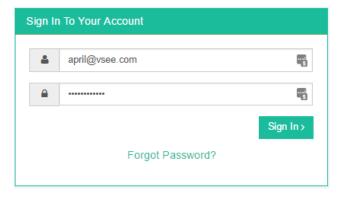

## View My Dashboard, Patient List and All Visits

1. **Dashboard** tab: to see your real-time patient queue.

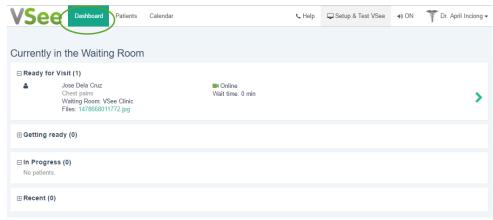

2. Patients tab:

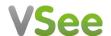

My Patients: to view your patient list

All Visits: to view all visits

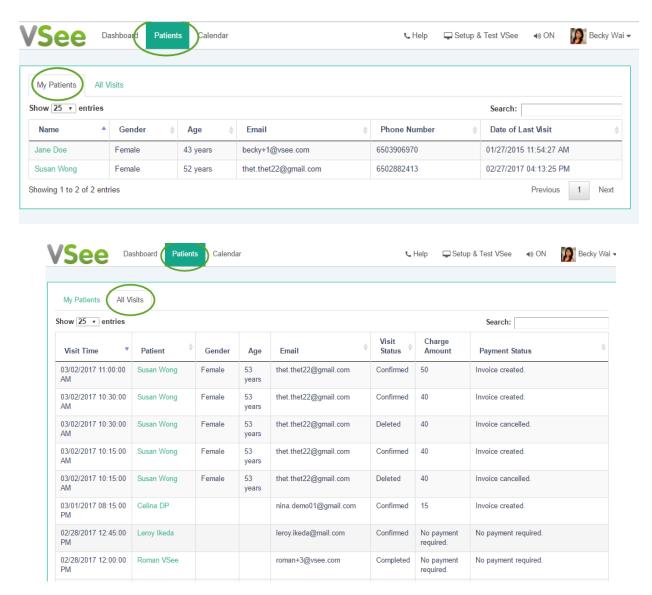

Click the patient's name to view visit notes, patient's visit history, files uploaded and other info.

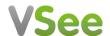

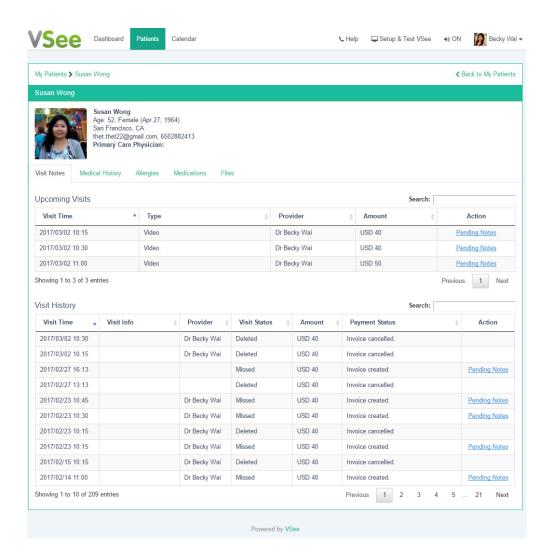

3. Calendar tab: Calendar is disabled for Clinics with Waiting Room features only.

#### **Contact a Patient**

1. In the **Dashboard** tab, click the arrow located on the patient's panel.

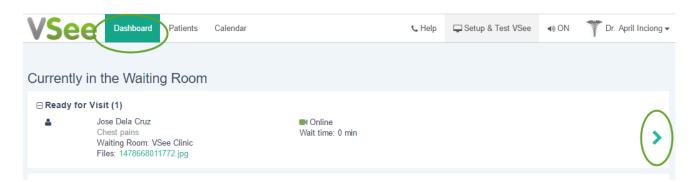

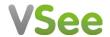

2. Click **Chat** or **Video Call.** VSee messenger will launch when you initiate a video call.

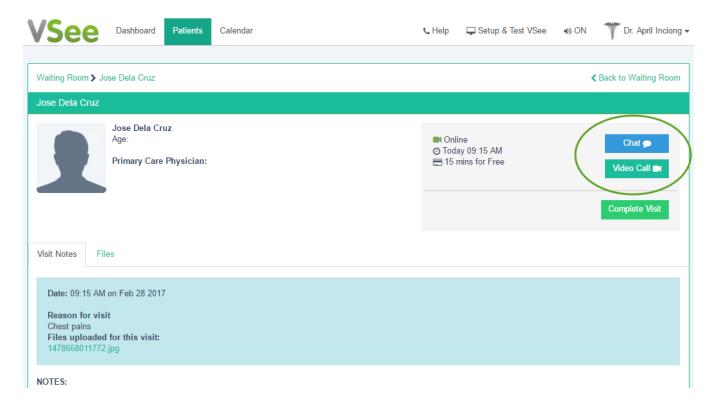

3. On the same patient record, type your diagnosis, prescription and other notes on the text area fields during or after the call. Don't forget to click **Save**.

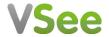

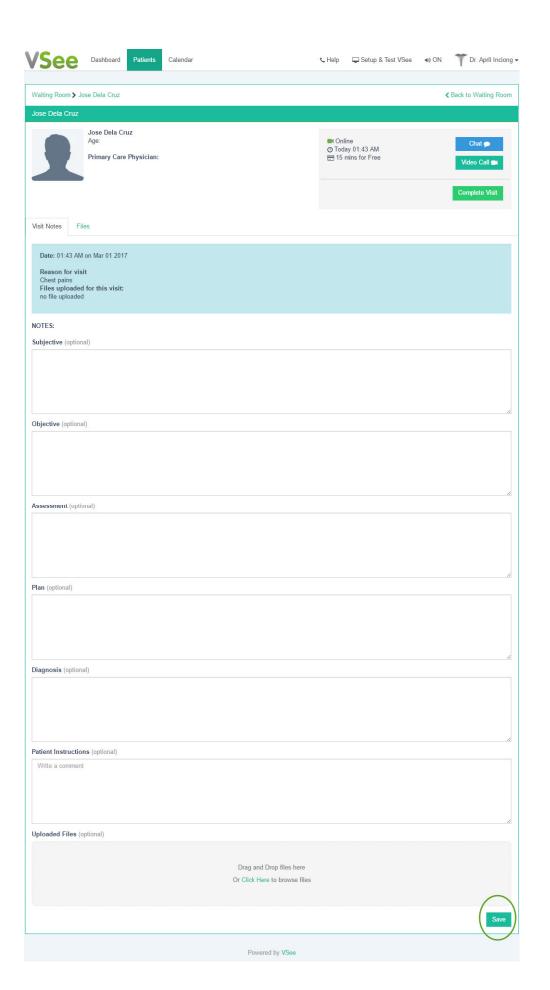

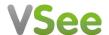

4. To complete the visit, click **Complete Visit**. This will remove the patient from the waiting room.

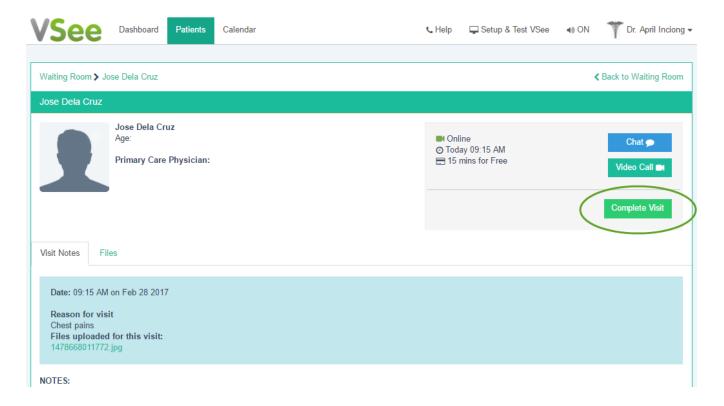

## **Add Notes after Patient Visit**

1. Go to Patient Tab, All Visits. Click on the patient's name.

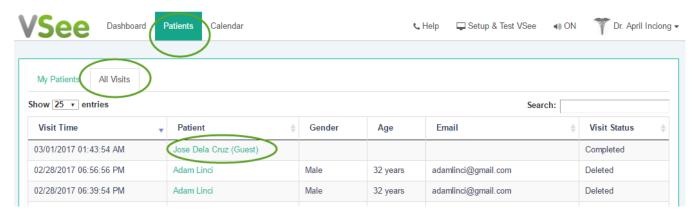

2. In the Visit History section, click Notes.

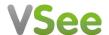

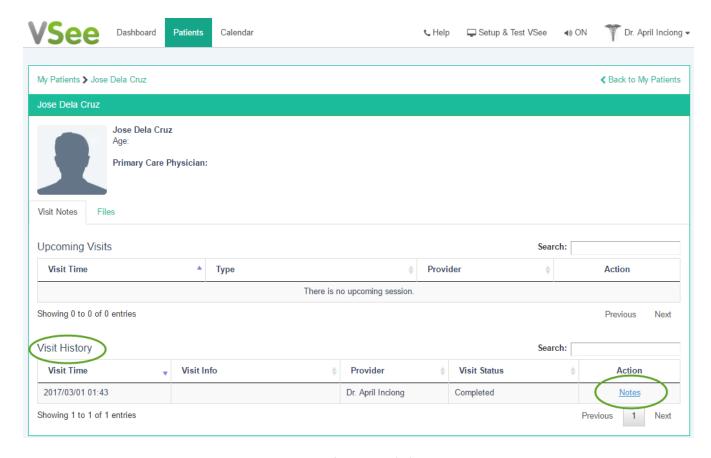

3. Type your additional notes on the text area fields. Don't forget to click **Save**.

## **Edit My Profile**

1. Click your name. Choose My Account.

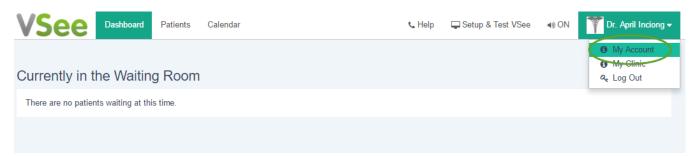

2. Edit your information and click **Update**.

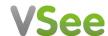

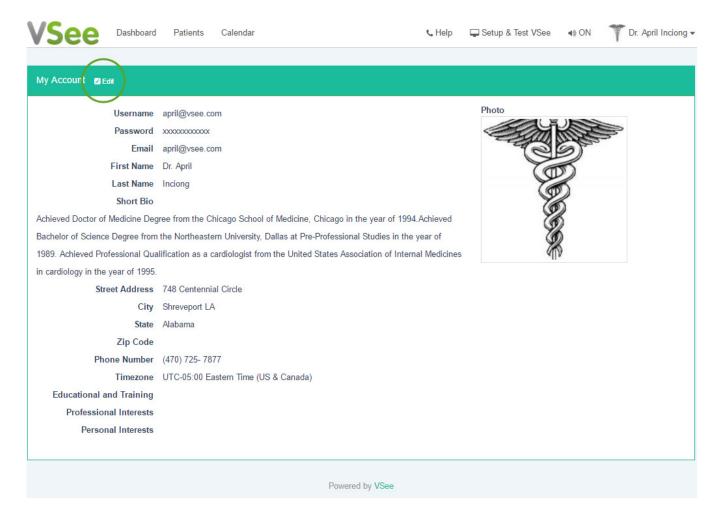

3. Your **Short Bio** will be displayed on the patient home page.

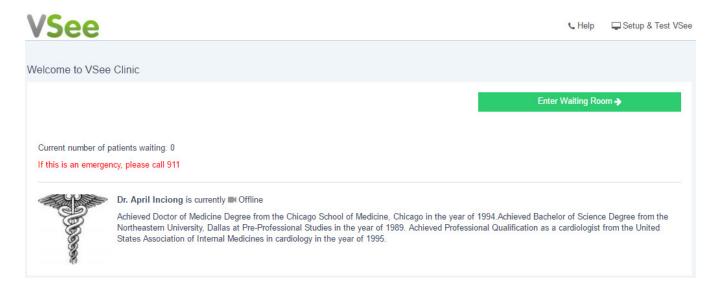

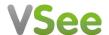

# **Update Room Description**

1. Click your name. Choose My Clinic.

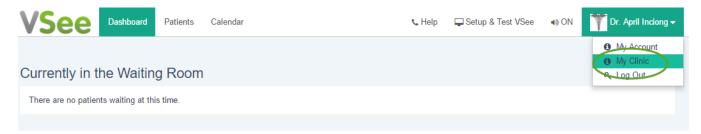

2. Choose your Waiting Room. Type in your Room Description. Click Update.

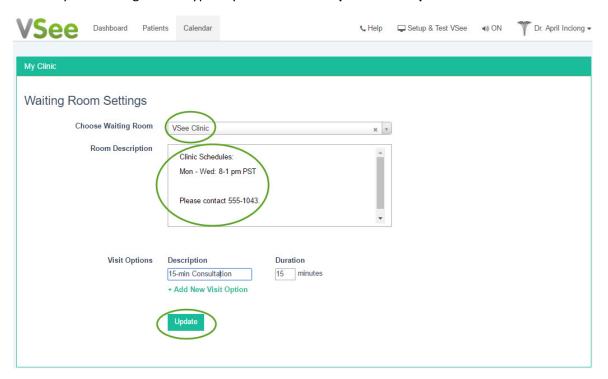

3. Your changes will be displayed on the patient home page.

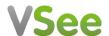

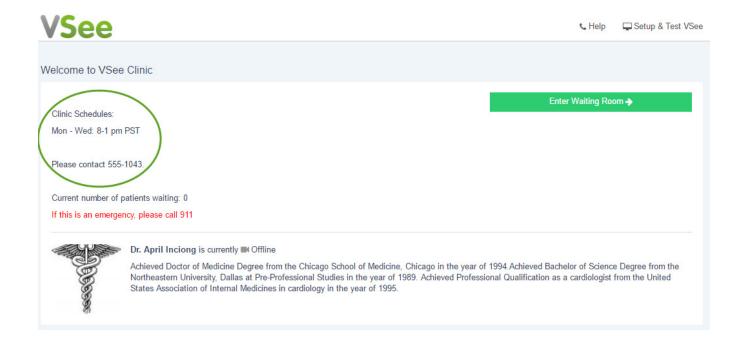

## **Enable / Disable Notification Sound**

To enable / disable the notification sound when a patient enters your waiting room, click the volume icon.

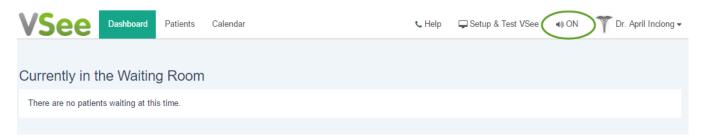

## **Change Logo and Welcome Message**

Please contact your VSee Sales representative or email <a href="mailto:sales@vsee.com">sales@vsee.com</a>

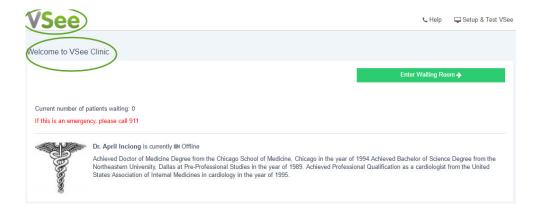

### **Add More Providers**

Please contact your VSee Sales representative or email <a href="mailto:sales@vsee.com">sales@vsee.com</a>

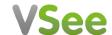

# **Technical Support**

Please contact your IT team or email <a href="mailto:support@vsee.com">support@vsee.com</a>

# **Questions About This Document**

Please contact your VSee Sales representative or email <a href="mailto:sales@vsee.com">sales@vsee.com</a>